### **City of Las Cruces -Online Process for Business Registrations**

**Tip: Have a copy of your NM CRS certificate available for reference. \*\*Note: A copy of the CRS certificate must be uploaded for verification for a new business. This also applies for existing businesses, if there is a change in physical location, change in business, DBA name or taxpayer type (Individual, corporation, partnership, etc.)**

**Requirements**: An active, valid e-mail account. For best results: Use a desktop or laptop device, Windows operating system -Internet Explorer 11; Mac operating system- Safari 10.

### **Part I: Register for an Account**

Visit the City of Las Cruces Citizen Portal at **[https://aca.accela.com/](https://aca.accela.com/LASCRUCES)**LASCRUCES Click **Register for an Account**

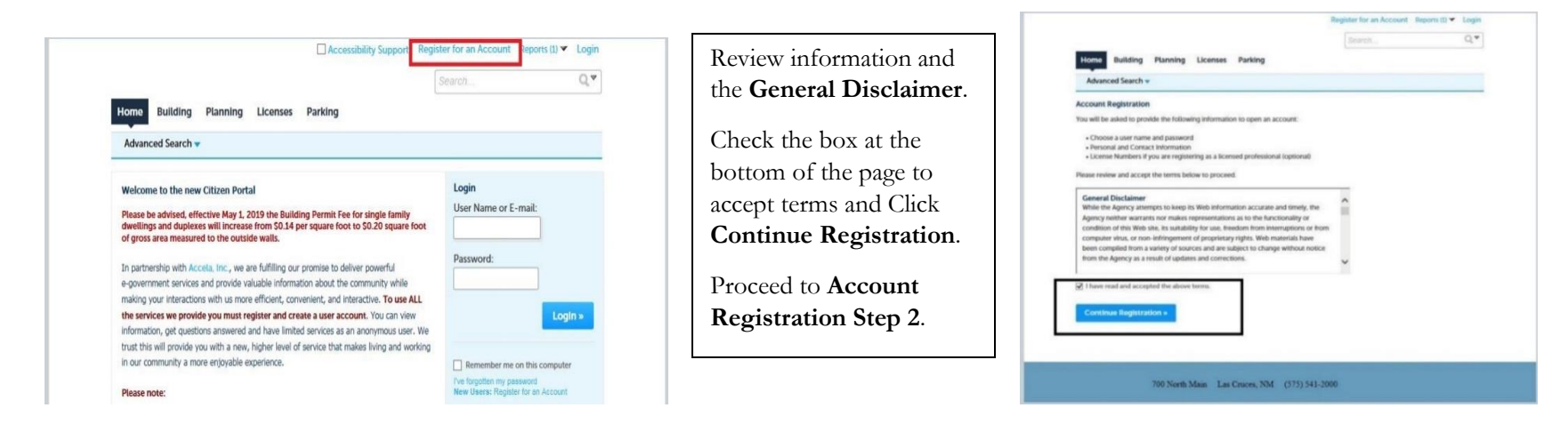

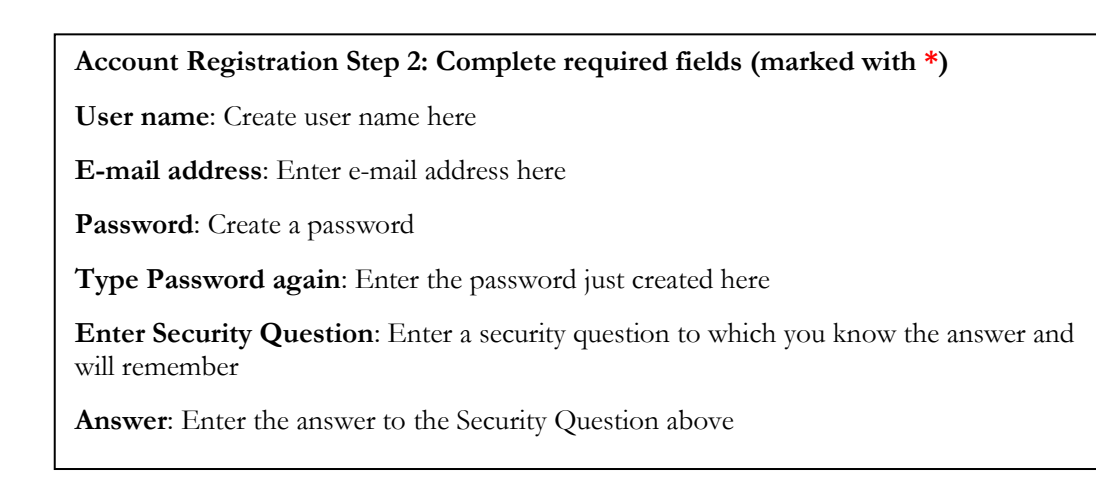

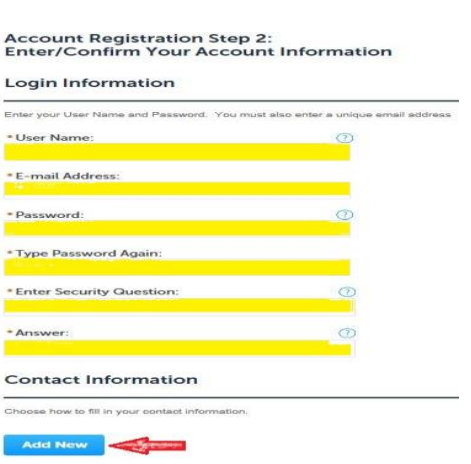

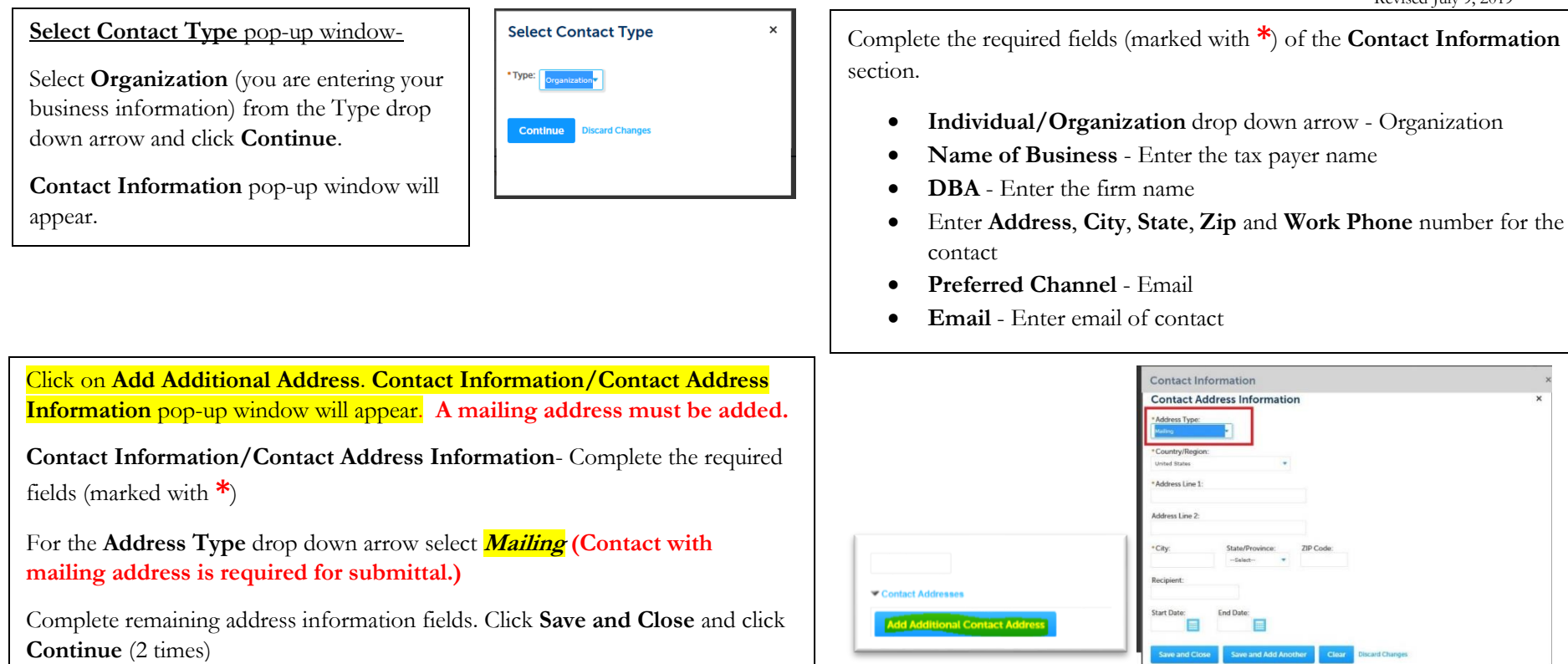

- Check the box next to "**I'm not a robot**"
- If additional verification is needed, follow instructions to complete
- Once complete, click Continue Registration. Message will appear: "**Your account has been created successfully."**

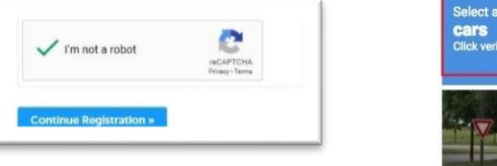

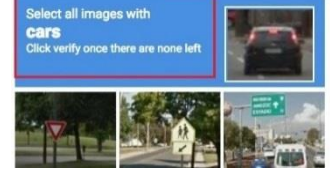

# **Section II: Apply for a License/Certificate for Business Registration (Renew and New)**

Log in to account with the username/e-mail and password used to register for an account. Select **Licenses** from the top menu. Next, select Apply for a License → redirects to Online License Application page

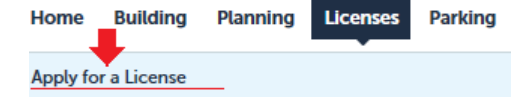

- **Online License Application** All required documents, code information and general disclaimer are available on this landing page.
- Review the **General Disclaimer**. Check the box to accept terms. Click **Continue Application** redirects to **Select a License Record Type** section.
- **Select a License Record Type** Click the button in front of the appropriate license type, click **Continue Application** →page will redirect to **Step 1: Project Location > Project Location**

**Step 1: Project Location > Project Location** Complete the required fields (marked with **\***)

- **Detail Information** section- **Doing Business As (DBA) Name:** → enter DBA name here
- Address- Search tip: search by street number only.

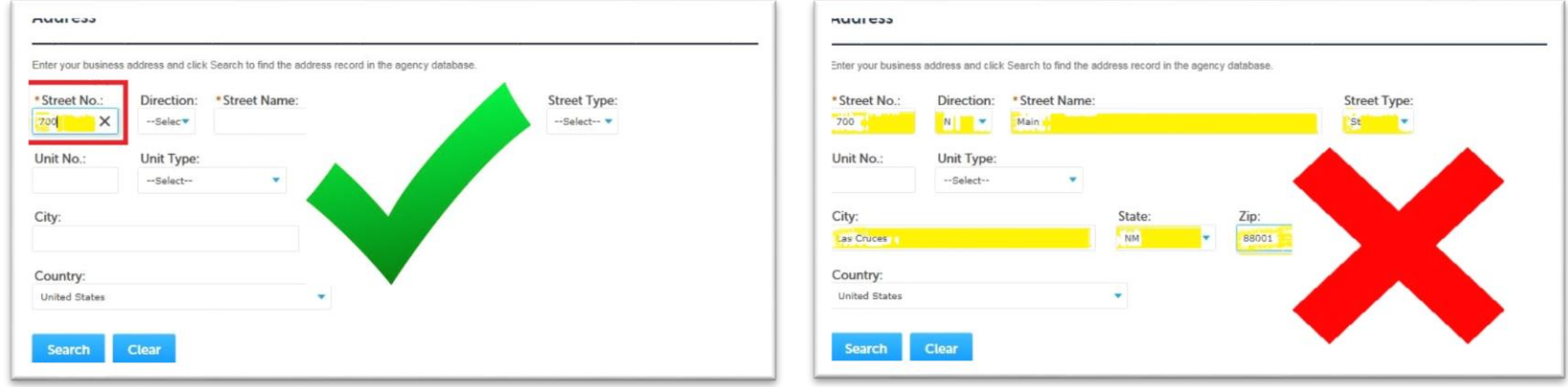

• A list of addresses will populate, select the button in front of the appropriate address, this will populate the parcel number and owner information. Click **Select,**  this will redirect back to the previous page. Click **Continue Application** → Step 2 section displays.

#### **Step 2: Contacts>Contacts**

• **Applicant** -Click on **Select from Account** → **Select Contact from Account** pop-up → click on the button in front of the Associated Contact and click continue. *The contact mailing address created in Section I, will be listed.* Check the box in front of the **Mailing** address in the next pop-up page. Click **Continue**→ Redirects back to Step 2 section. "*Contact added successfully*" message will display. Click **Continue Application** →Step 3 section displays. **Reminder: A mailing address is required for submittal.** 

**Step 3: Project Details > Project Details**- Complete the required fields (marked with **\***) for each section.

#### **Custom fields: This is where all your business information will be recorded.**

- **License information/City Certificate Number** This is to identify if there is an existing business.
- **General information** Must match the CRS certificate, verify that the correct business category is selected
- **Required documents-** the box next to all required documents will be checked. **\*\* Note: A copy of the CRS certificate must be uploaded for verification for a new business. Also, for existing businesses if there is a change in physical location, change in business, DBA name or taxpayer type (Individual, corporation, partnership, etc.)**
- **Days and hours of operation -**Enter appropriate information in each field
- **Business location information** Click the button for the appropriate answer to each question.
- **Acknowledgments** Check the box next to the **Acknowledgements** statement. Click **continue application** → Step 4 section displays

# **Step 4: Documents >Documents** Upload documents (**marked with\* in Step 3 REQUIRED DOCUMENTS** section)

- Click **Add** → click **Add** again. Select the documents from file location → Click Open. When the download reaches 100% click **Continue**.
- From the **Type** drop-down arrow select the attachment type. Complete the **Description** field. Click **Save**.Repeat these steps to submit additional documents. Click **Continue Application** when done→ Step 5 section displays.

# **Step 5: Review**

- Verify information is correct and/or make any changes by clicking Edit
- Read perjury disclaimer and check box
- Click **Continue Application**

**Step 6: Pay Fees**- This page will list fee(s). Click **Continue Application** to enter payment information. Click **Submit Payment**

- Accepted credit cards are Visa and Mastercard
- If you wish to pay with cash or check, click **Save and Resume** to save your work. Please visit our office in person at 700 N Main St., Ste. 1100 Las Cruces, New Mexico. Business hours are Monday through Thursday 7:00 a.m. to 6:00 p.m. and Friday 7:00 a.m. to 11:00 a.m.

**Step 7: Record Issuance** - The following message will display: *"Your application has been successfully submitted"* Make note of **Your Record Number.**

• **Renewals**- please allow for staff to verify all the information. **New businesses** – the issuance of your business registration will be complete based on the anticipated start date.

Record

Number

**Record Type** 

Inspections

**DBA Name** 

- Update any junk filters to receive automated emails regarding your project from [autosender@agency.com](mailto:autosender@agency.com) or [autosender@account.com](mailto:autosender@account.com)
- Notifications about the progress of the application will be sent to the e-mail address provided during registration.
- Log back in to the Citizen Portal and select **Licenses**

Check the box in front of the appropriate **Record Number**→ Click on highlighted **Record Number**→ will redirect to a new page

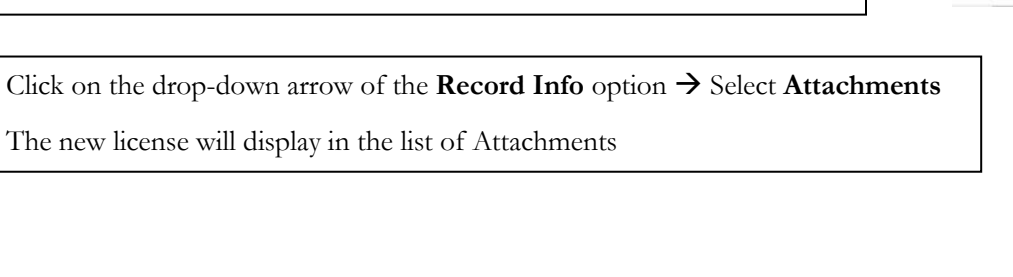

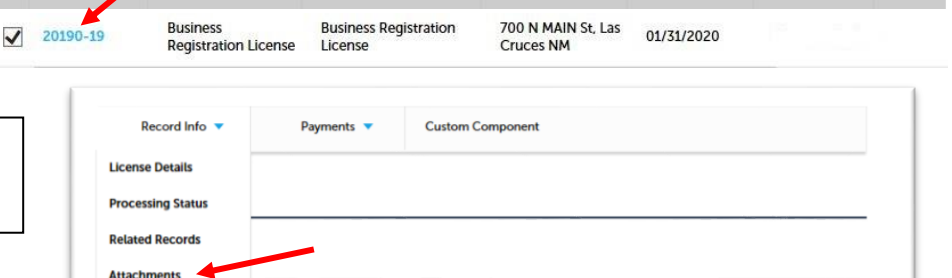

Address

**Expiration Date** 

Status

Action